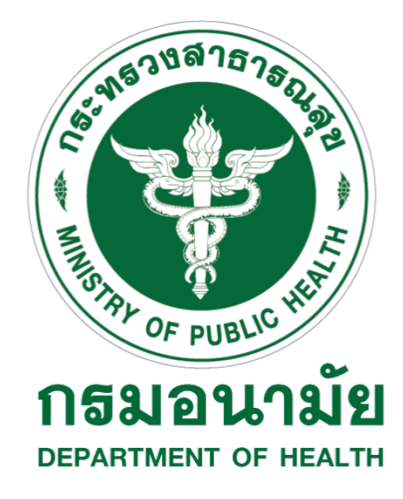

**คู่มือการใช้งาน และติดตั้ง โปรแกรมสํารองข้อมูลผ่านระบบเครือข่าย (SyncBack) โครงการพัฒนาระบบสุขภาพดีวิถีไทยใหม่สร้างไทย สร้างชาติ**

> **จัดทําโดย บริษัท เออีซีอินฟราคอนเนค จํากัด**

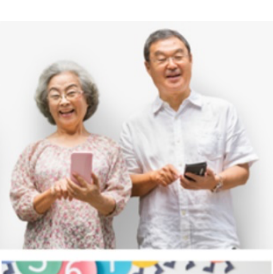

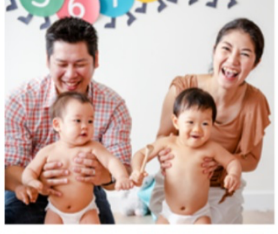

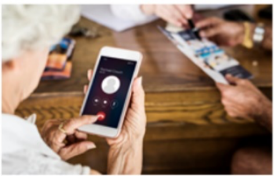

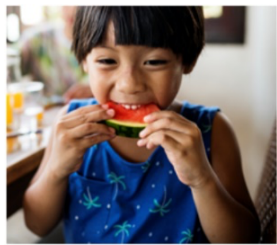

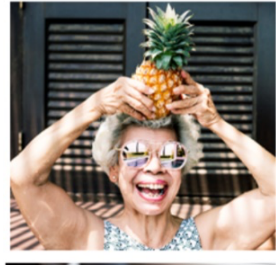

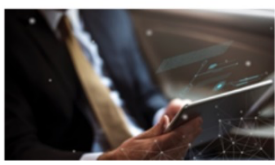

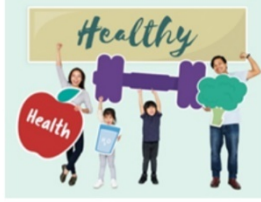

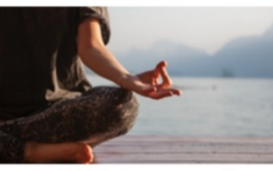

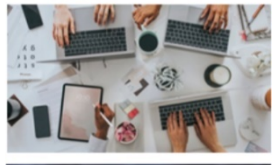

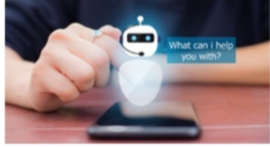

# **สารบัญ**

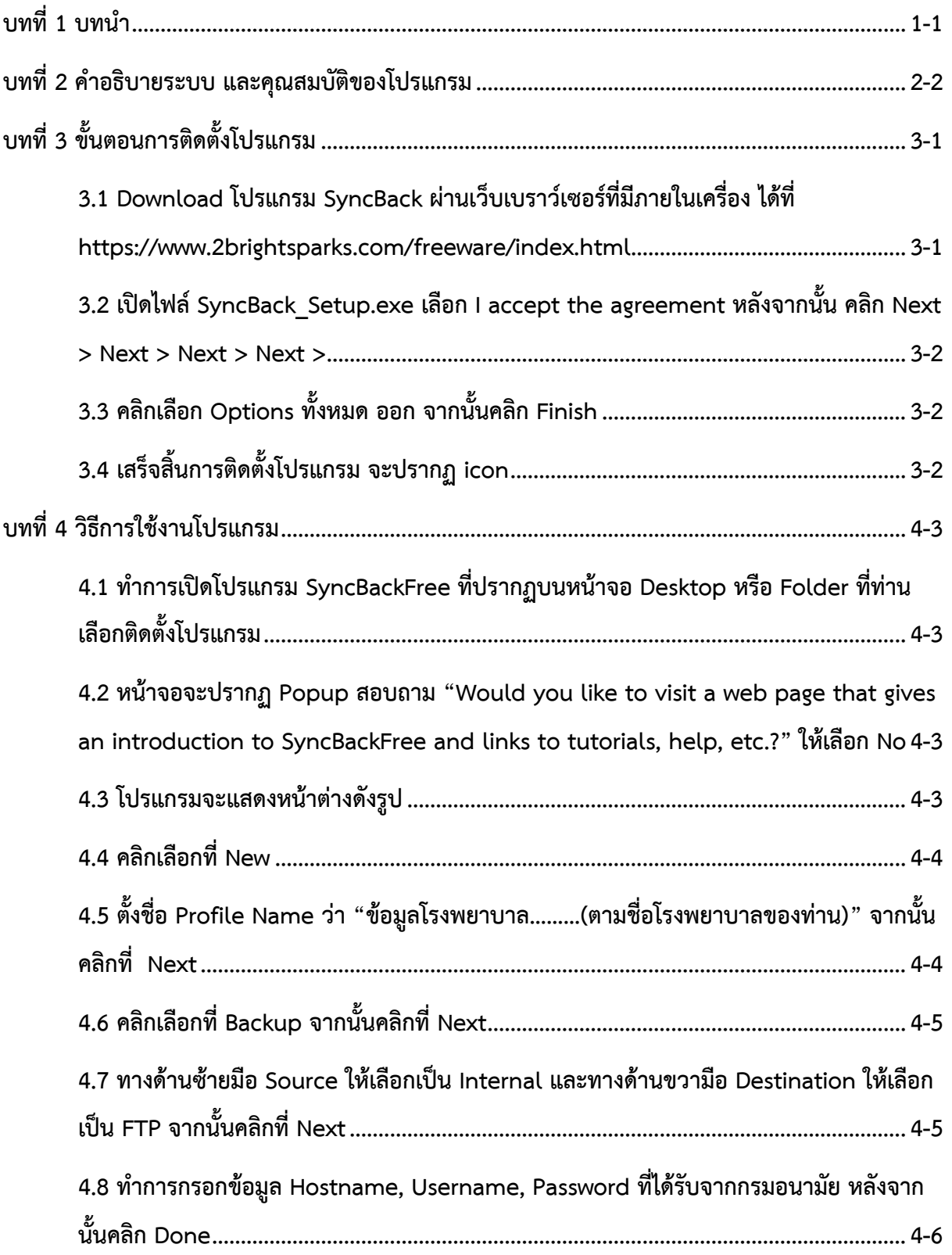

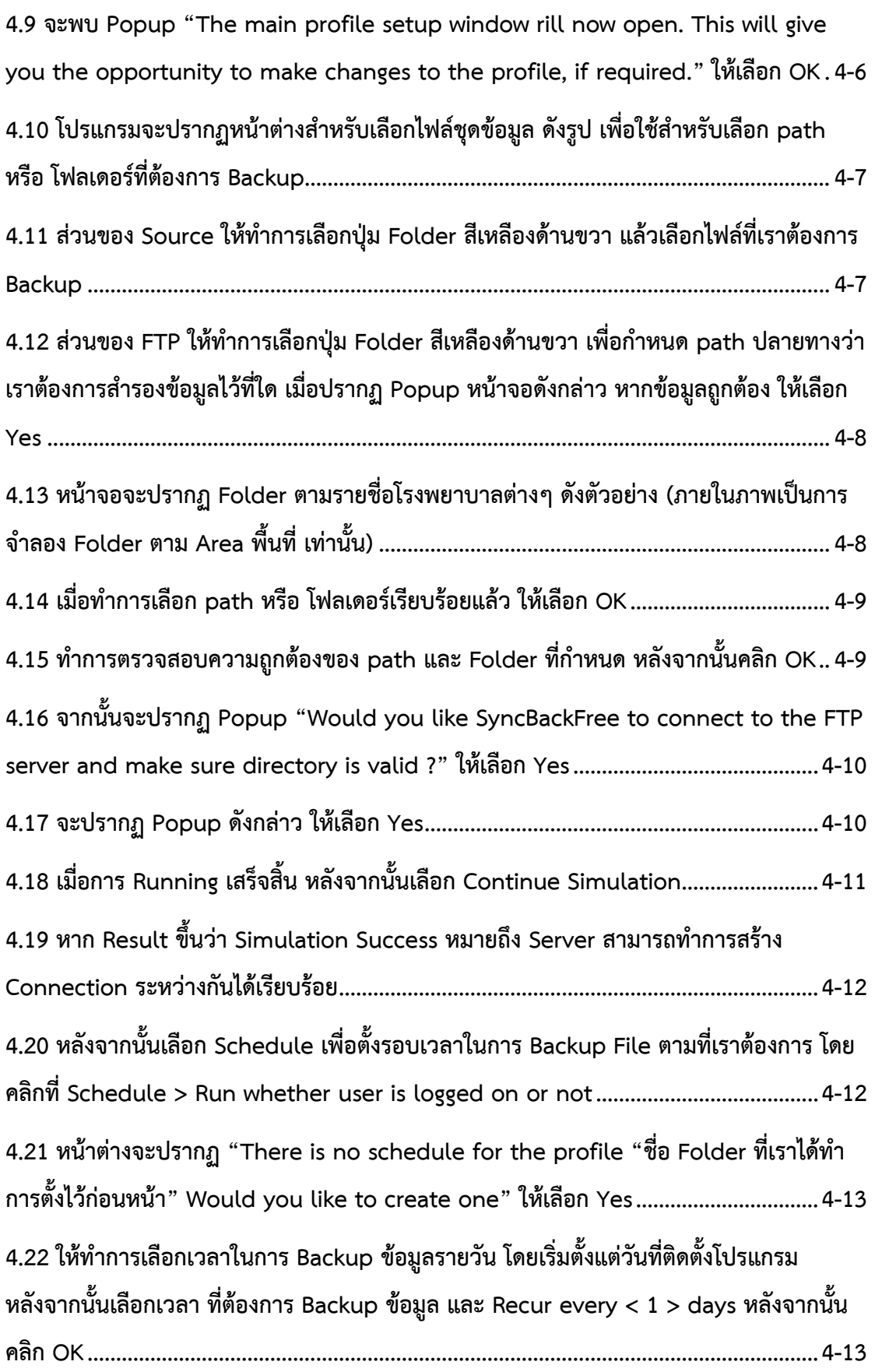

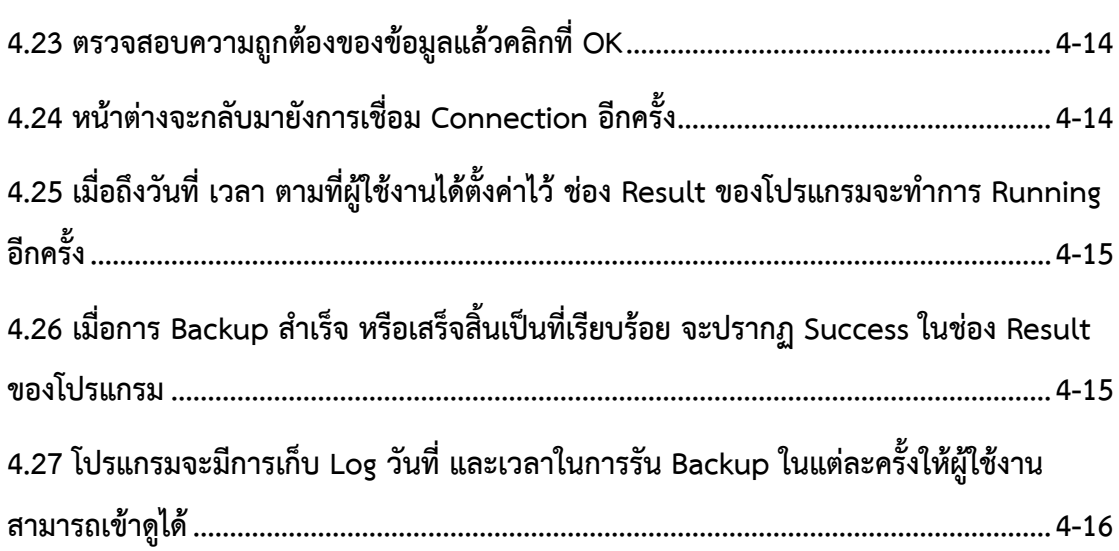

## **บทที่1 บทนํา**

ระบบสุขภาพดีวิถีไทยใหม่สร้างไทย สร้างชาติประกอบด้วยส่วนสำคัญ 3 ส่วนดังนี้

1) ระบบบบริการหลัก (National PP ECO - System Platform)

2) ระบบบริการสุขภาพ (Smart Citizen Digital Platform)

3) ระบบบริหารงานสำหรับเจ้าหน้าที่

จัดทำโดยกรมอนามัย เพื่อพัฒนาระบบสุขอนามัยสถานประกอบการ และประชาชนปลอดภัยรองรับ คุณภาพชีวิต ทุกช่วงวัยและด้านอนามัยสิ่งแวดล้อม เพื่อเป็นศูนย์กลางในการจัดเก็บข้อมูลการประเมินตนเอง ที่กำหนดให้มีสุขภาพอนามัยดีแบบวิถีใหม่ของกรมอนามัย ในสถานประกอบการ สถานที่สาธารณะ ประชาชน ตลอดจนสามารถนำข้อมูลมาบริหารจัดการสร้างความรอบรู้และสร้างความมั่นใจให้แก่ประชาชนในการใช้ บริการต่อไป โดยระบบรองรับการเชื่อมโยงระบบบริการสุขภาพและการบูรณาการข้อมูลด้านสุขภาพ จาก หน่วยงานภาครัฐและเอกชนที่เหมาะสมให้ประชาชนสามารถเข้าถึงบริการได้อย่างทั่วถึงและครอบคลุม พร้อม ทั้งประเมินคัดกรอง วิเคราะห์พฤติกรรมของผู้ใช้งาน และนำเสนอบริการด้านสุขภาพที่มีประโยชน์อย่าง เหมาะสม ด้วยความร่วมมือของหน่วยงานภาคีเครือข่ายที่เข้าร่วมเชื่อมโยงข้อมูลในการให้บริการประชาชน ผ่านระบบสุขภาพดีวิถีไทยใหม่สร้างไทย สร้างชาติ

กรมอนามัย จึงใคร่ขอความร่วมมือหน่วยงานที่เข้าร่วมโครงการดำเนินการติดตั้งโปรแกรมสำรองข้อมูล ผ่านระบบเครือข่าย โดยสามารถศึกษารายละเอียดจากคู่มือการใช้งานและติดตั้งฉบับนี้

## **บทที่2 คําอธิบายระบบ และคุณสมบัติของโปรแกรม**

ระบบสำรองข้อมูล ประกอบด้วย 3 ส่วนสำคัญ ได้แก่

- เครื่อง Client คือ เครื่องคอมพิวเตอร์ของผู้ให้งาน
- โปรแกรม SyncBack คือ โปรแกรมที่ใช้สำหรับ Backup ข้อมูล โดยจะถูกติดตั้งไว้บนเครื่อง Client
- เครื่อง Server สำหรับจัดเก็บข้อมูล

#### **การทํางานของระบบ**

โปรแกรม SyncBack จะทำการสำรองข้อมูลจากเครื่องคอมพิวเตอร์ของผู้ใช้งาน (Client) ผ่านทาง ระบบเครือข่ายโดยใช้โปรโตคอลที่เรียกว่า FTP (Fle Transfer Protocol ไปยังเครื่อง Server เพื่อสำรอง ข้อมูล ซึ่งในการเข้าใช้งาน FTP ทุกครั้ง จะต้องมีการตรวจสอบชื่อผู้ใช้และรหัสผ่าน เพื่อเป็นการป้องกันไม่ให้ ผู้อื่นสามารถเข้ามาดูข้อมูลของเราได้

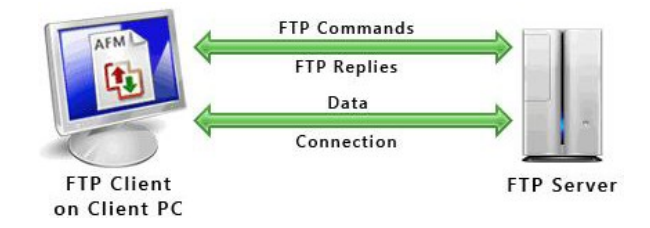

#### **SyncBack มีประโยชน์อย่างไร**

- ลดขึ้นตอนในการสำรองข้อมูลเองเนื่องจากโปรแกรมจะทำการสำรองข้อมูลให้โดยอัตโนมัติ
- ข้อมูลมีความปลอดภัยมากยิ่งขึ้นตัวยระบบ Log In ในการตรวจสอบผู้ไชังาน
- สามารถตั้งเวลาในการสำรองข้อมูลและเลือกได้ว่าต้องการสำรองข้อมูลประเกทใดบ้าง
- ข้อมูลที่ถูกสำรองมีความถูกต้องและแม่นยำ

#### **คุณสมบัติของโปรแกรม SyncBack**

• ใช้ได้กับไฟล์ทุกประเภท เช่น .doc .docx .xls .xlsx .ppt .pptx .pof .jpeg .mp3 .mp4 WMA WMV อื่นๆเป็นต้น

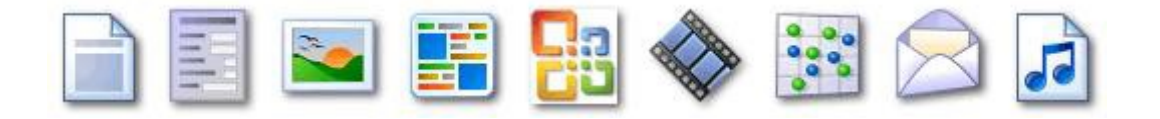

- $\bullet$  รองรับการทำงานกับระบบปฏิบัติการของ Windows ทั้งแบบ 32-6it และ 64-bit ทั้งนี้ ยังไม่รองรับ Mac OS
	- o windows XP
	- o Windows 2003
	- o Windows Vista
	- o Windows 2008
	- o windows 7
	- o Windows 8
	- o MICROSOFT
	- o WINDOWS 8
- สามารถใช้งานกับระบบ FTP ไต้เป็นอย่างดี

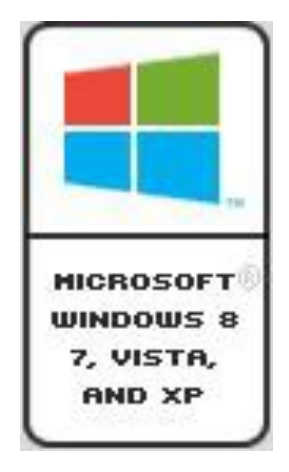

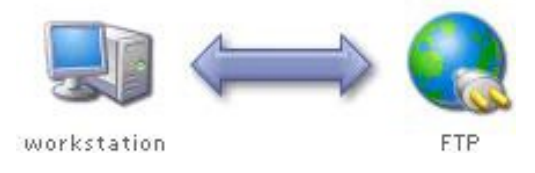

 $\bullet$  ผู้ใช้งานสามารถกำหนดเวลาที่ต้องการให้ Backup ได้

#### **Scheduling Backups**

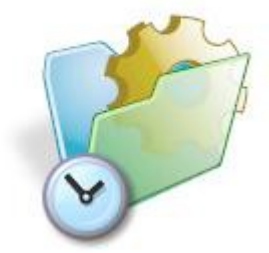

# **บทที่3 ขั้นตอนการติดตั้งโปรแกรม**

# **3.1 Download โปรแกรม SyncBack ผ่านเว็บเบราว์เซอร์ที่มีภายในเครื่อง ได้ที่**

**https://www.2brightsparks.com/freeware/index.html**

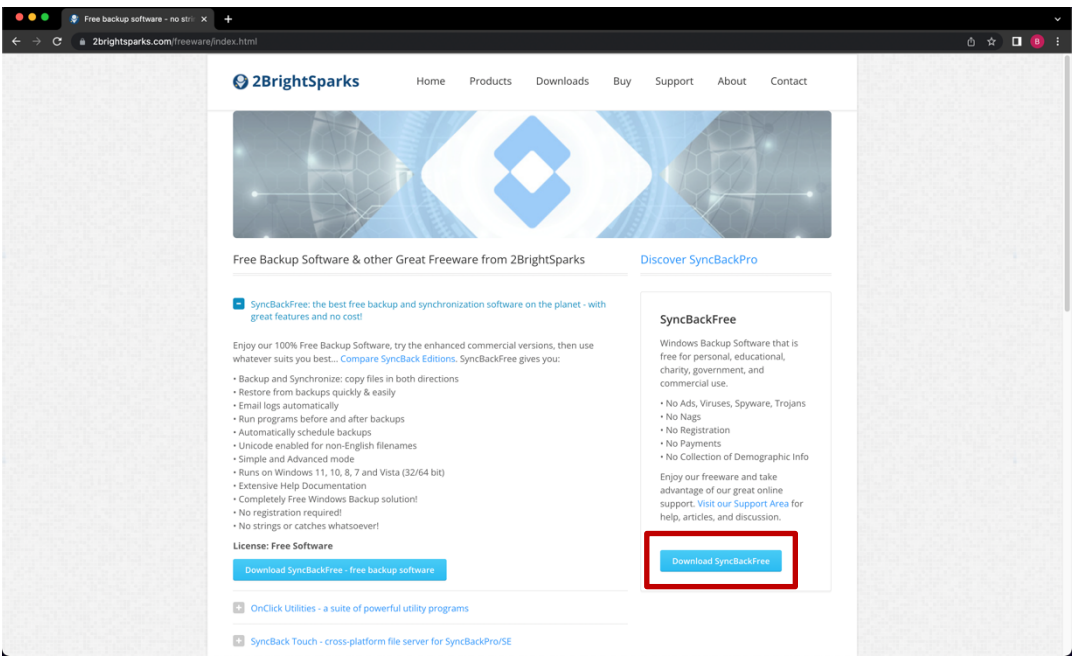

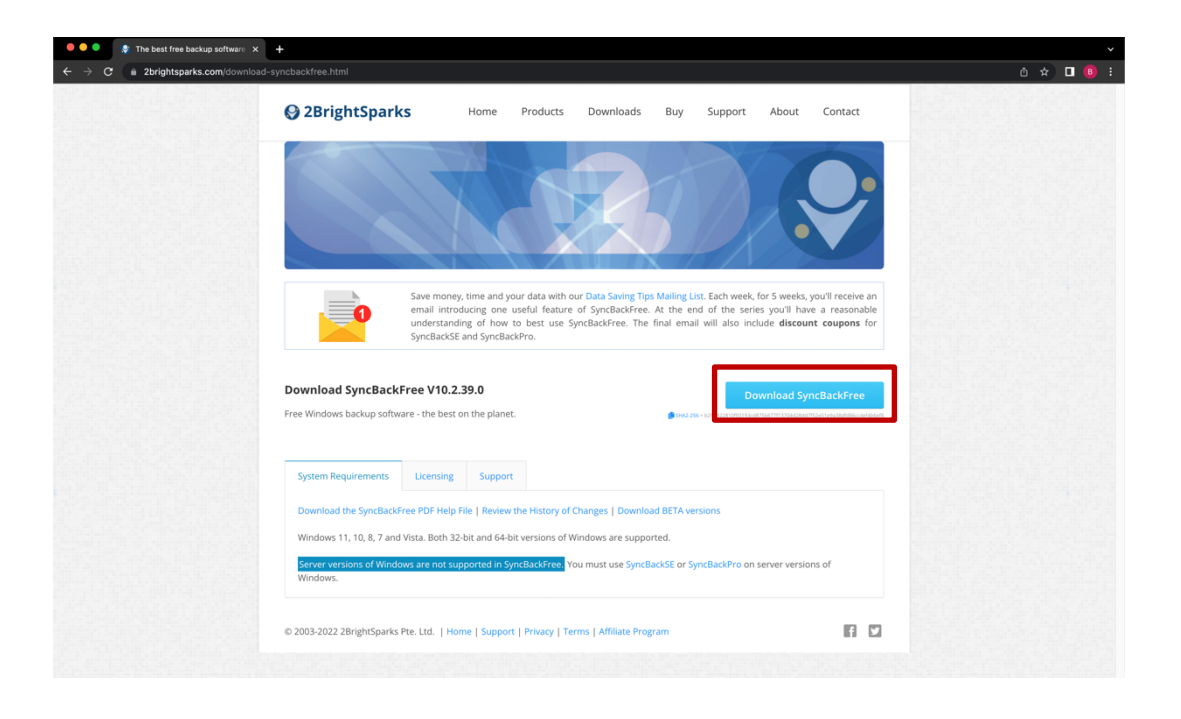

**3.2 เปิดไฟล์SyncBack\_Setup.exe เลือก I accept the agreement หลังจากนั้น คลิก Next > Next > Next > Next >**

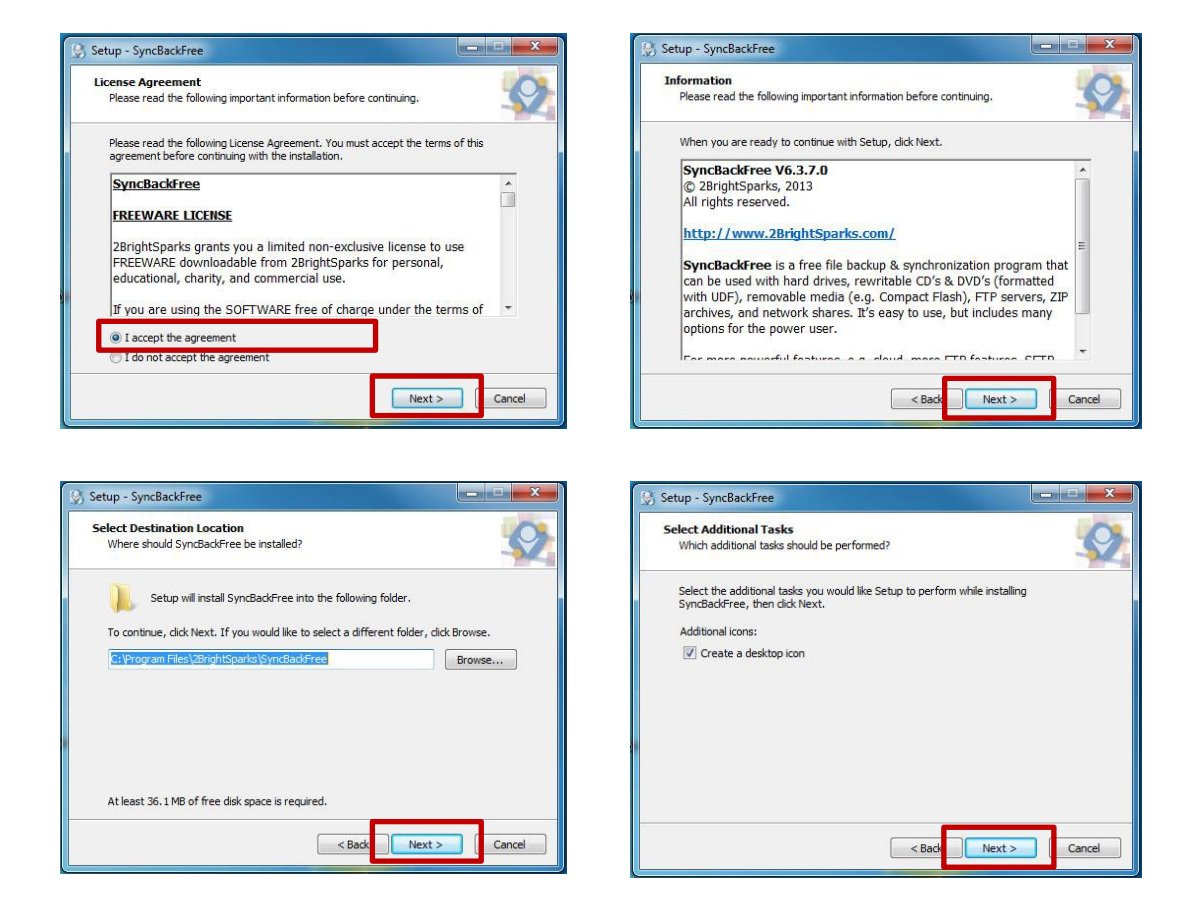

**3.3 คลิกเลือก Options ทั้งหมด ออก จากนั้นคลิก Finish**

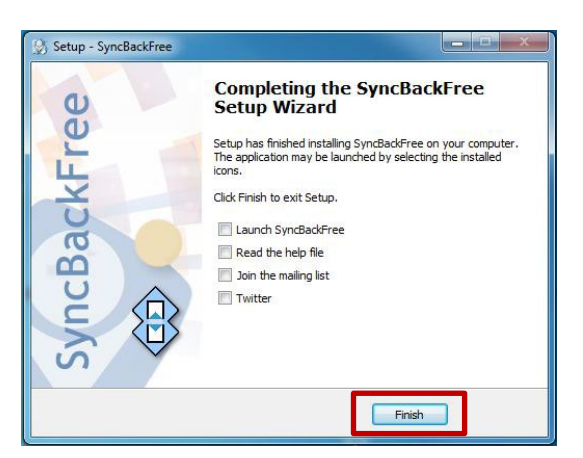

**3.4 เสร็จสิ้นการติดตั้งโปรแกรม จะปรากฏ icon**

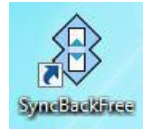

# **บทที่4 วิธีการใช้งานโปรแกรม**

**4.1 ทําการเปิดโปรแกรม SyncBackFree ที่ปรากฏบนหน้าจอ Desktop หรือ Folder ที่ท่าน เลือกติดตั้งโปรแกรม**

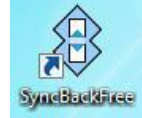

**4.2 หน้าจอจะปรากฏ Popup สอบถาม "Would you like to visit a web page that gives an introduction to SyncBackFree and links to tutorials, help, etc.?" ให้เลือก No**

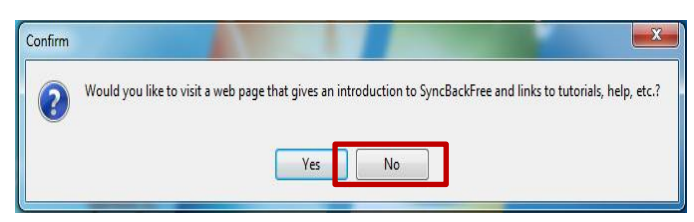

## **4.3 โปรแกรมจะแสดงหน้าต่างดังรูป**

ในหน้าต่างนี้เราสามารถทำการสร้าง แก้ไข ลบ สั่งให้โปรแกรมทำงาน กู้คืนข้อมูลและตั้งเวลาในการ ทำงานของโปรแกรมได้ซึ่งผู้ใช้งานสามารถศึกษาขั้นตอนและวิธีการไข้งานต่างๆ ได้ในขั้นตอนถัดไป

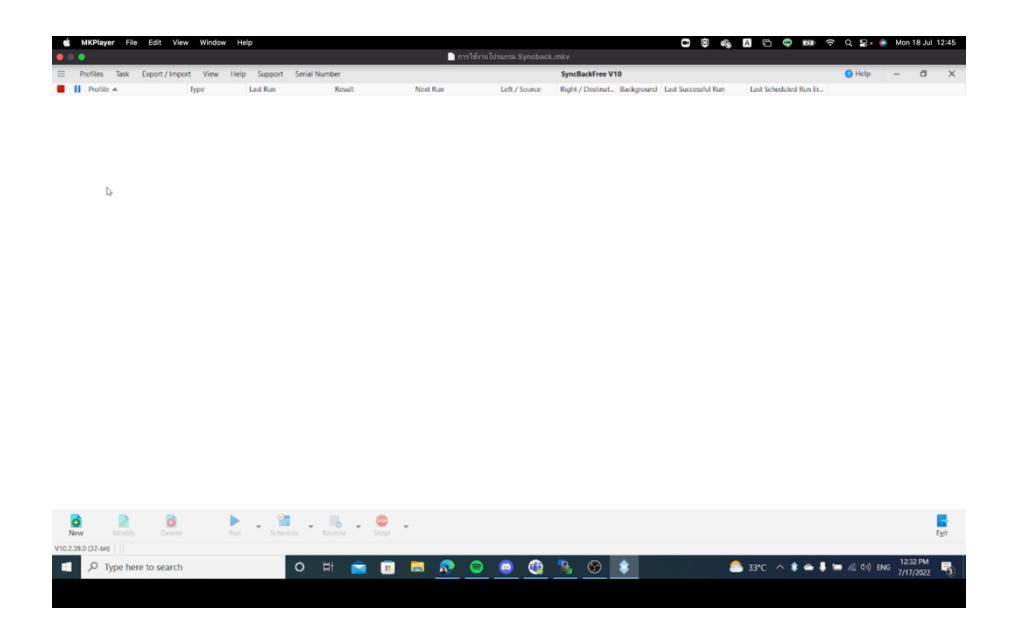

**4.4 คลิกเลือกที่ New**

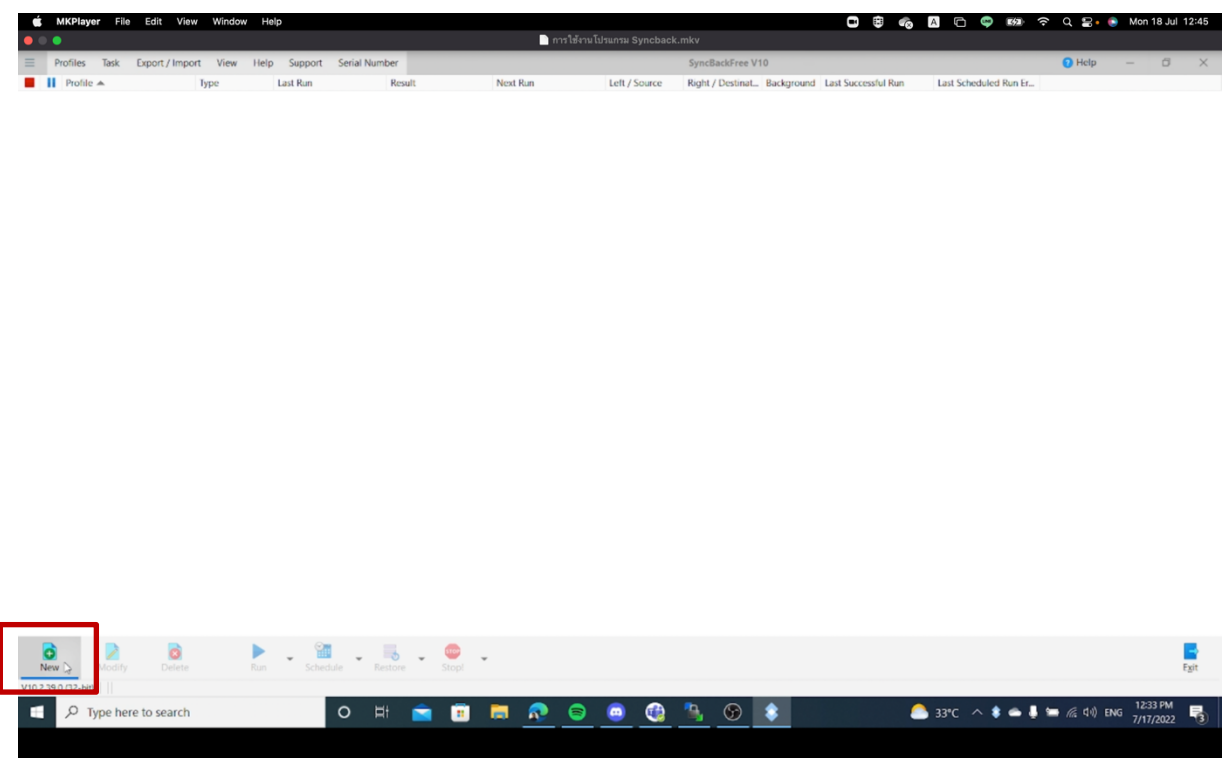

**4.5 ตั้งชื่อ Profile Name ว่า "ข้อมูลโรงพยาบาล………(ตามชื่อโรงพยาบาลของท่าน)" จากนั้น คลิกที่ Next**

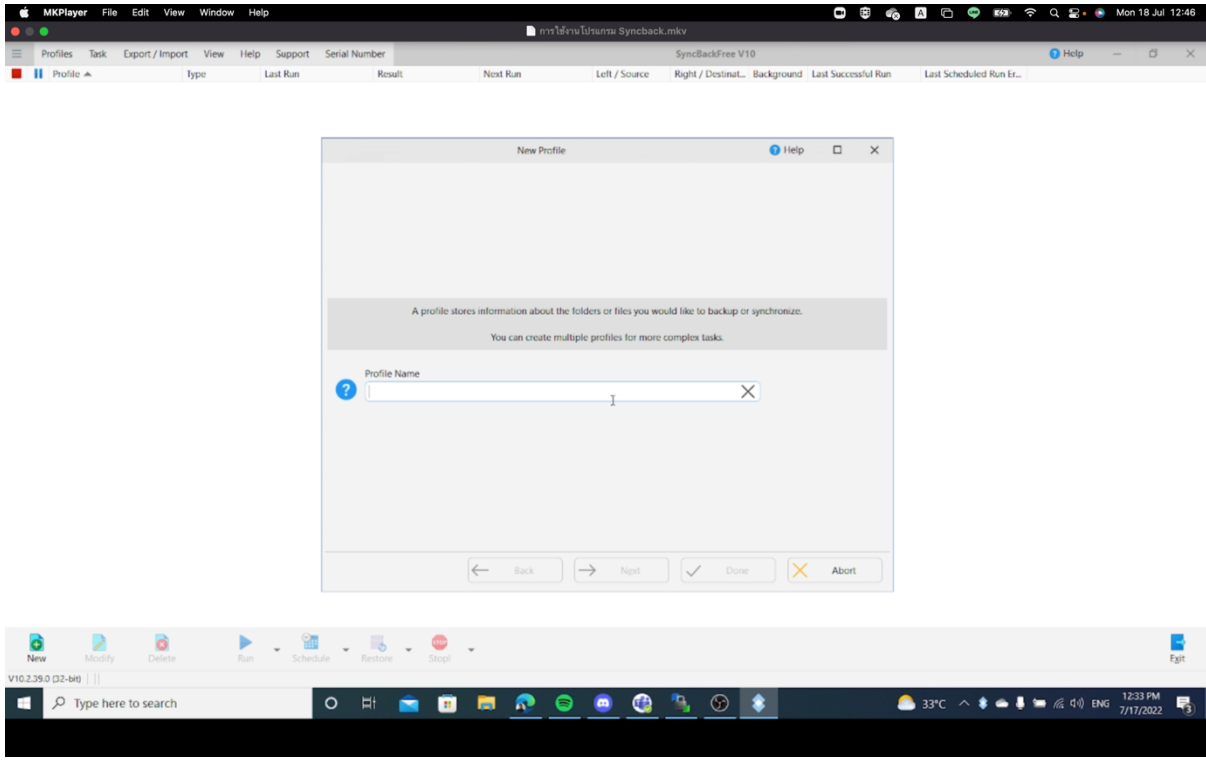

# **4.6 คลิกเลือกที่Backup จากนั้นคลิกที่ Next**

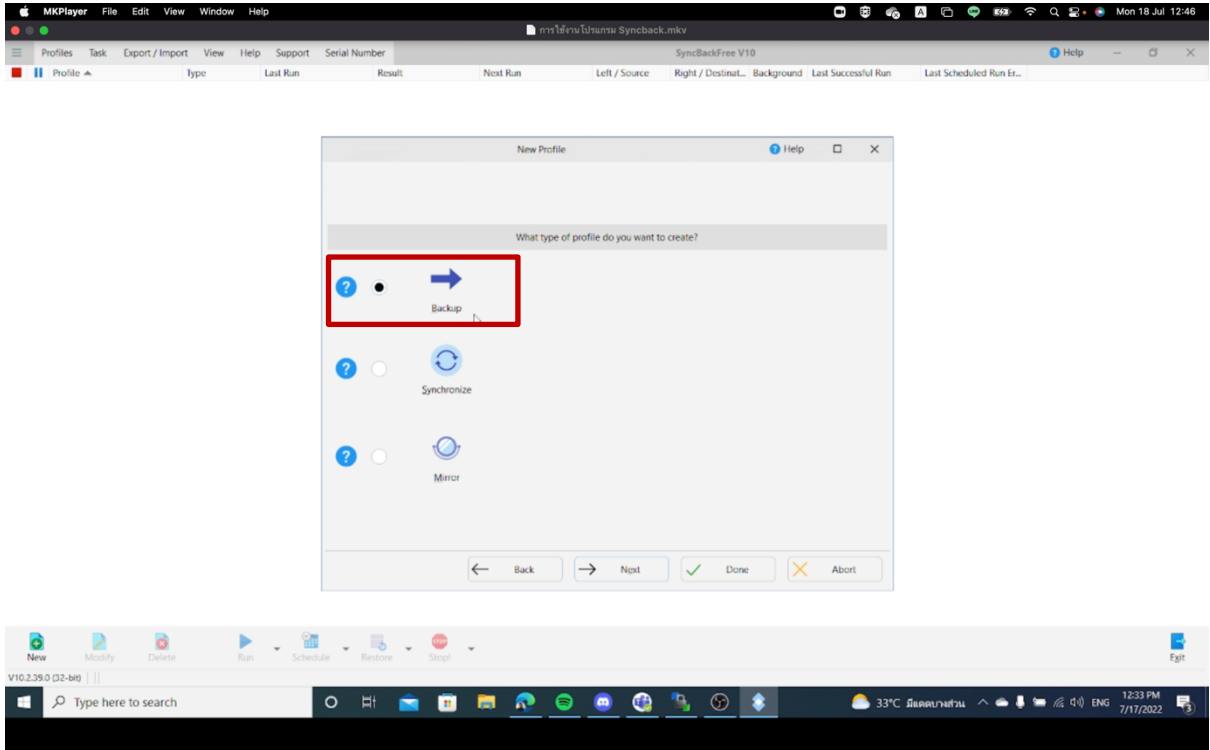

**4.7 ทางด้านซ้ายมือ Source ให้เลือกเป็น Internal และทางด้านขวามือ Destination ให้เลือก เป็น FTP จากนั้นคลิกที่ Next**

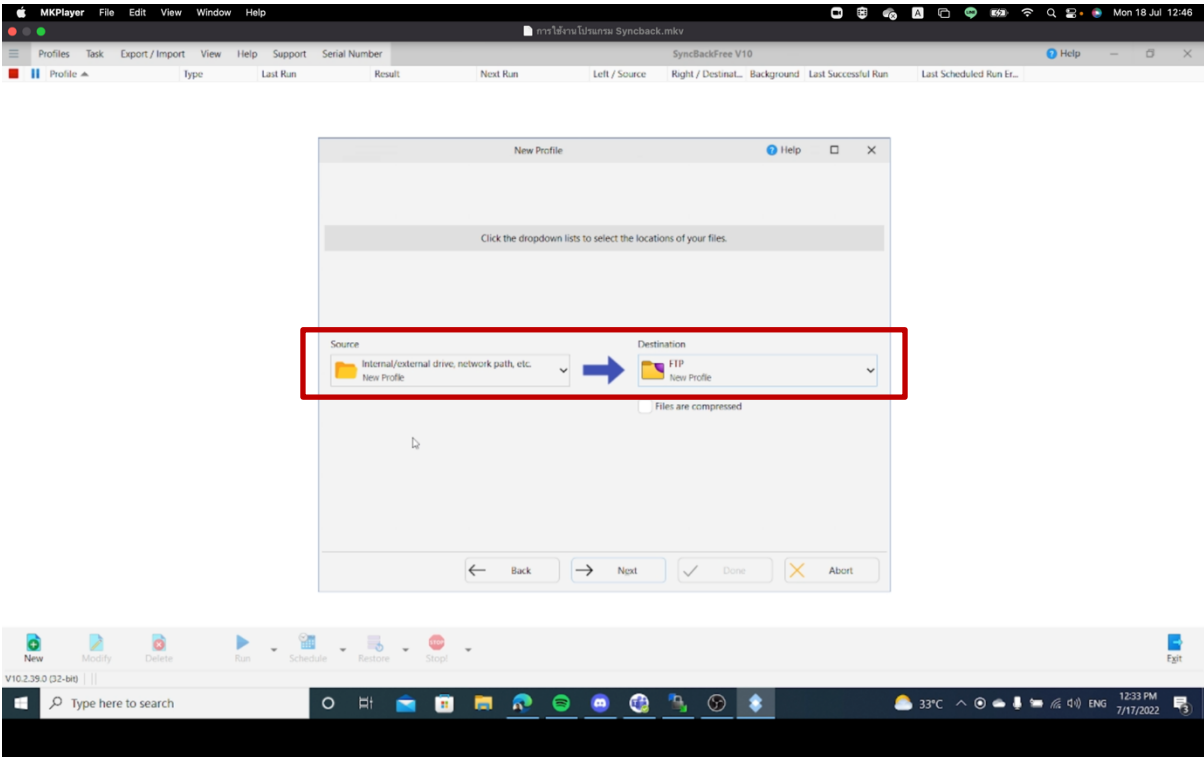

**4.8 ทําการกรอกข้อมูล Hostname, Username, Password ที่ได้รับจากกรมอนามัย หลังจาก นั้นคลิก Done**

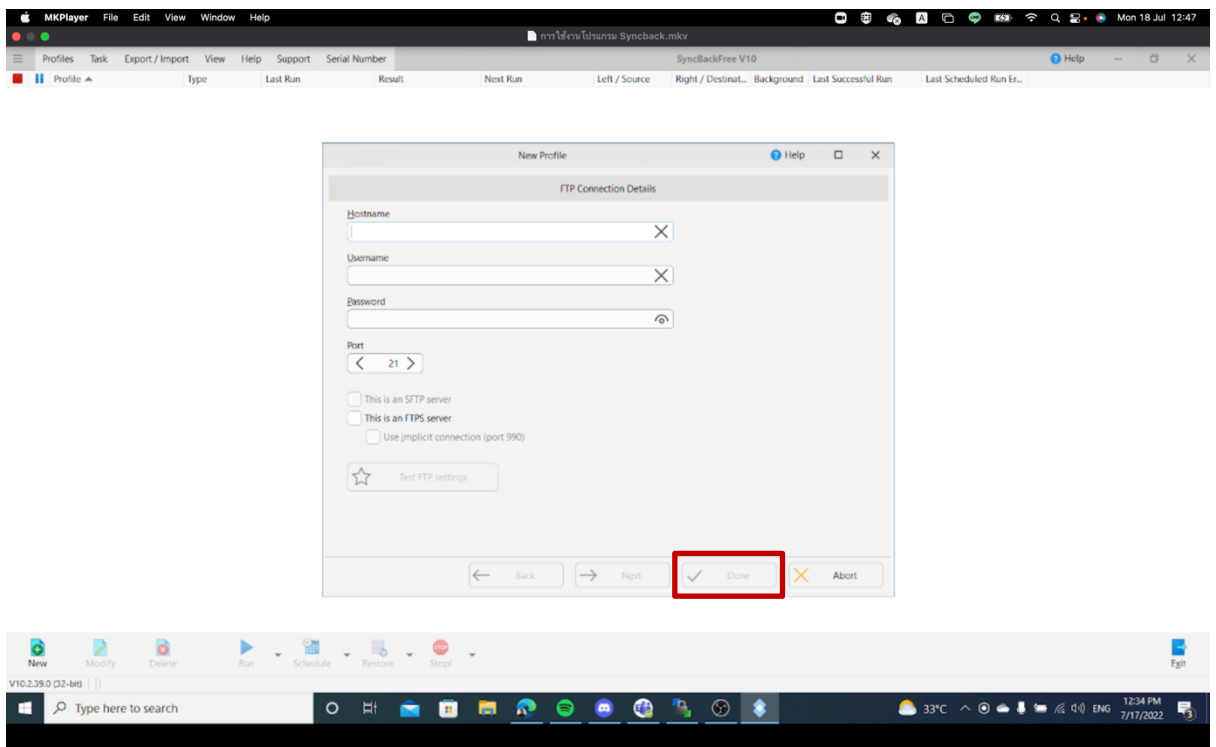

**4.9 จะพบ Popup "The main profile setup window rill now open. This will give you the opportunity to make changes to the profile, if required." ให้เลือก OK**

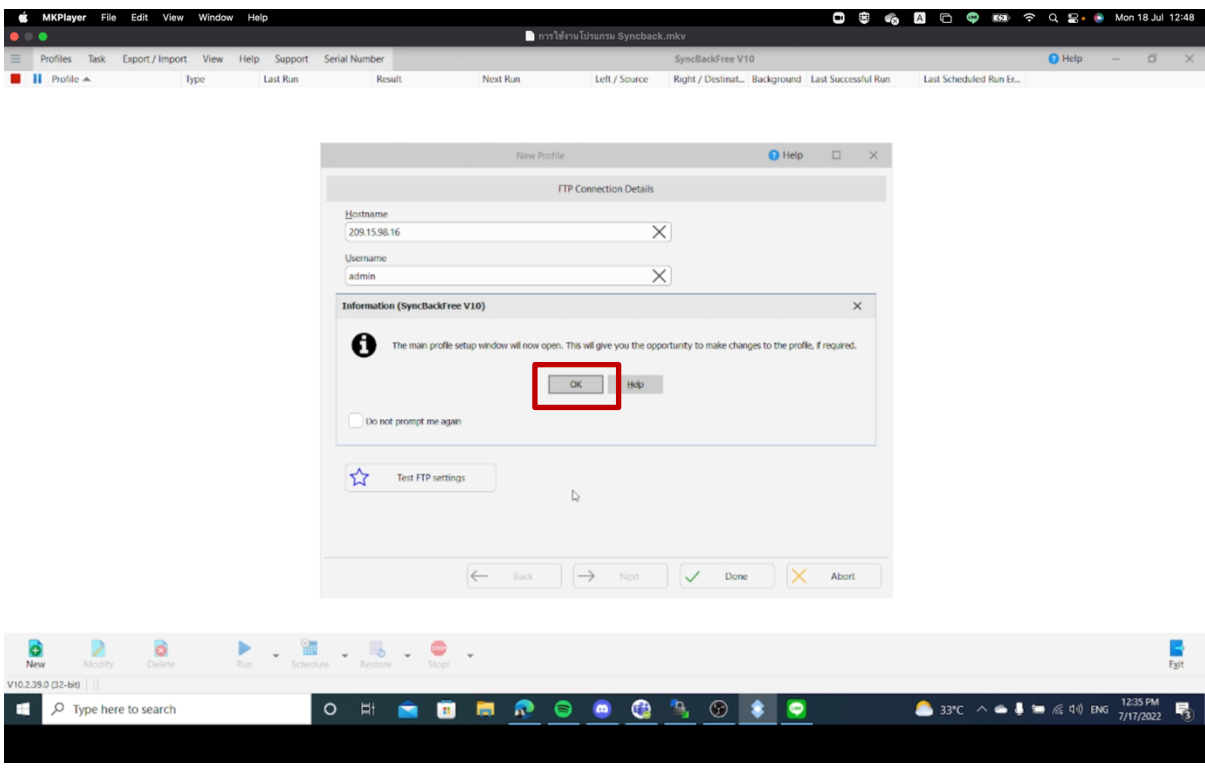

**4.10 โปรแกรมจะปรากฏหน้าต่างสําหรับเลือกไฟล์ชุดข้อมูล ดังรูป เพื่อใช้สําหรับเลือก path หรือ โฟลเดอร์ที่ต้องการ Backup**

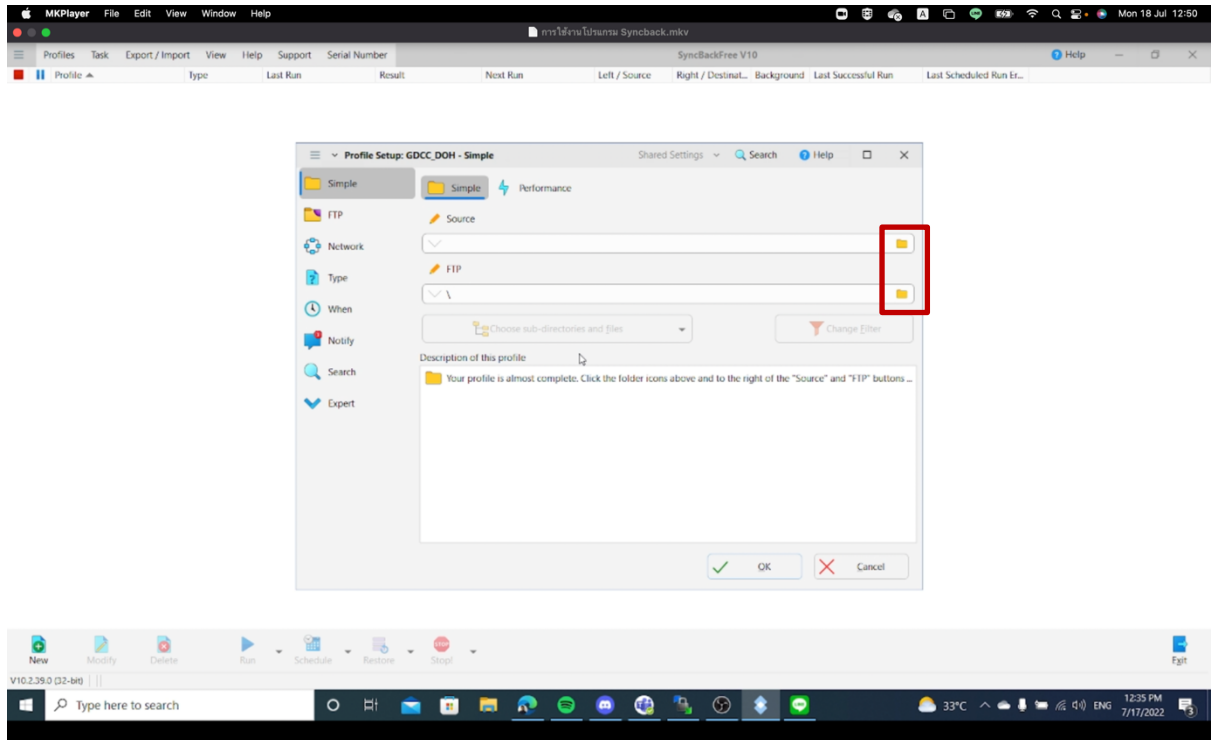

## **4.11 ส่วนของ Source ให้ทําการเลือกปุ่ม Folder สีเหลืองด้านขวา แล้วเลือกไฟล์ที่เราต้องการ**

**Backup**

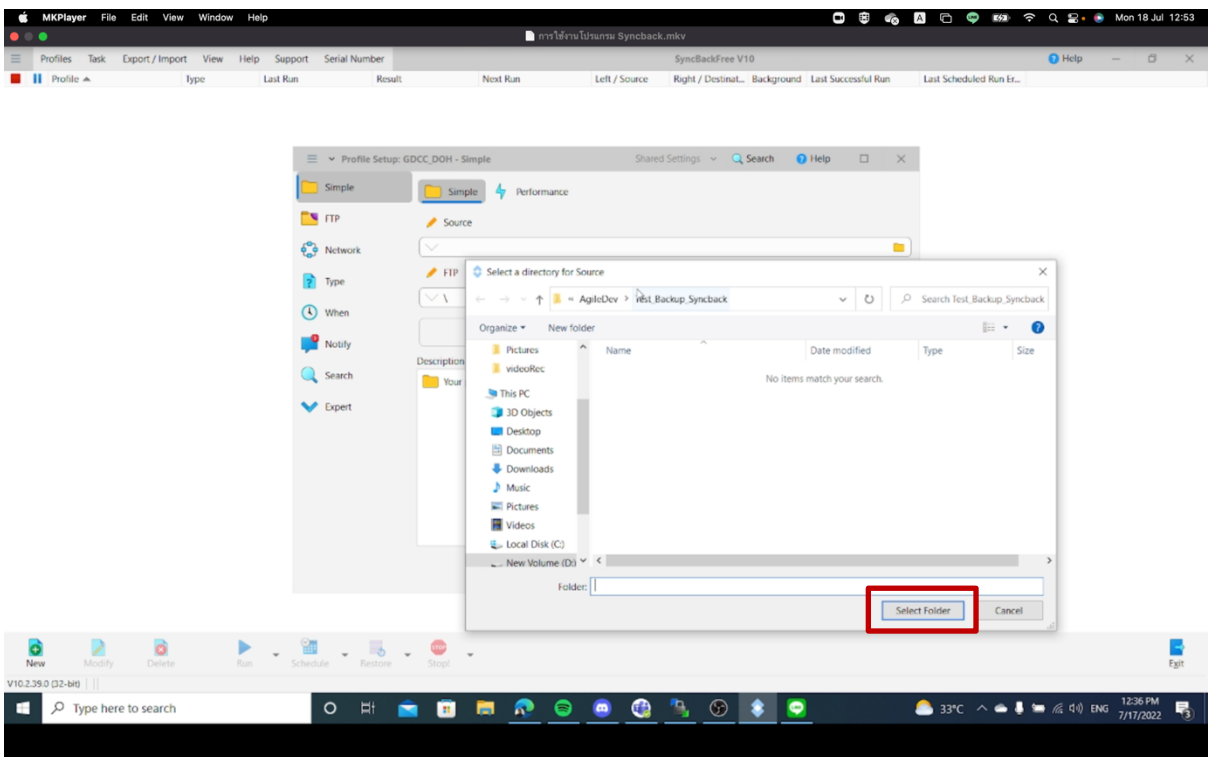

**4.12 ส่วนของ FTP ให้ทําการเลือกปุ่ม Folder สีเหลืองด้านขวา เพื่อกําหนด path ปลายทางว่า เราต้องการสํารองข้อมูลไว้ที่ใด เมื่อปรากฏ Popup หน้าจอดังกล่าว หากข้อมูลถูกต้อง ให้ เลือก Yes**

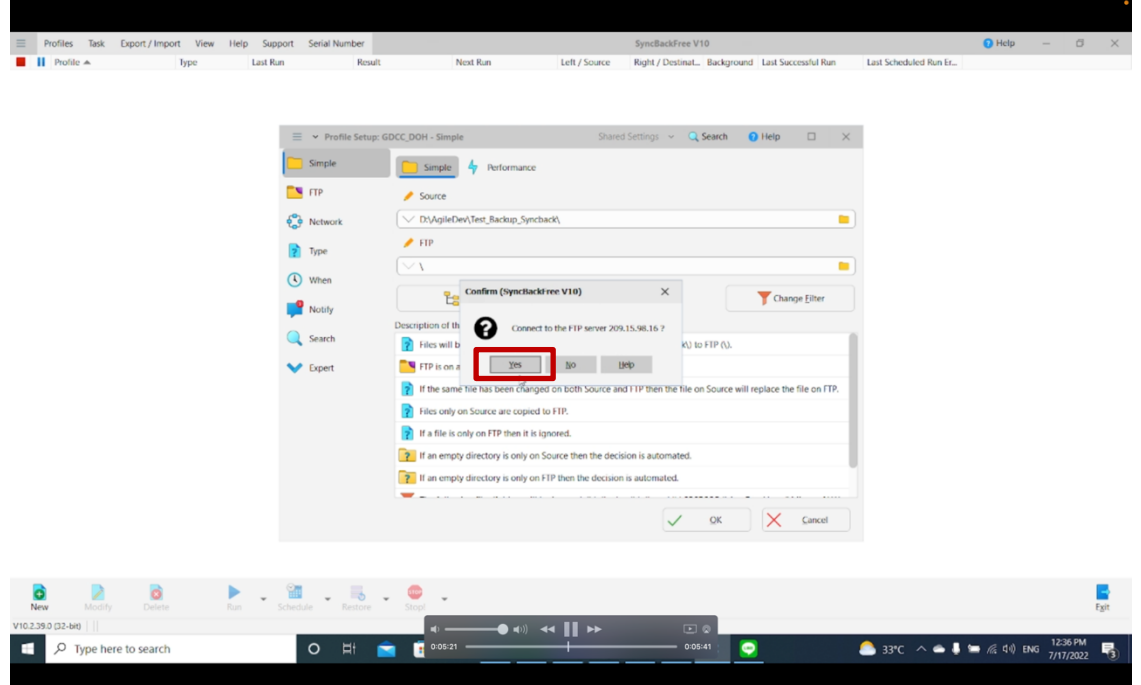

**4.13 หน้าจอจะปรากฏ Folder ตามรายชื่อโรงพยาบาลต่างๆ ดังตัวอย่าง (ภายในภาพเป็นการ จําลอง Folder ตาม Area พื้นที่ เท่านั้น)**

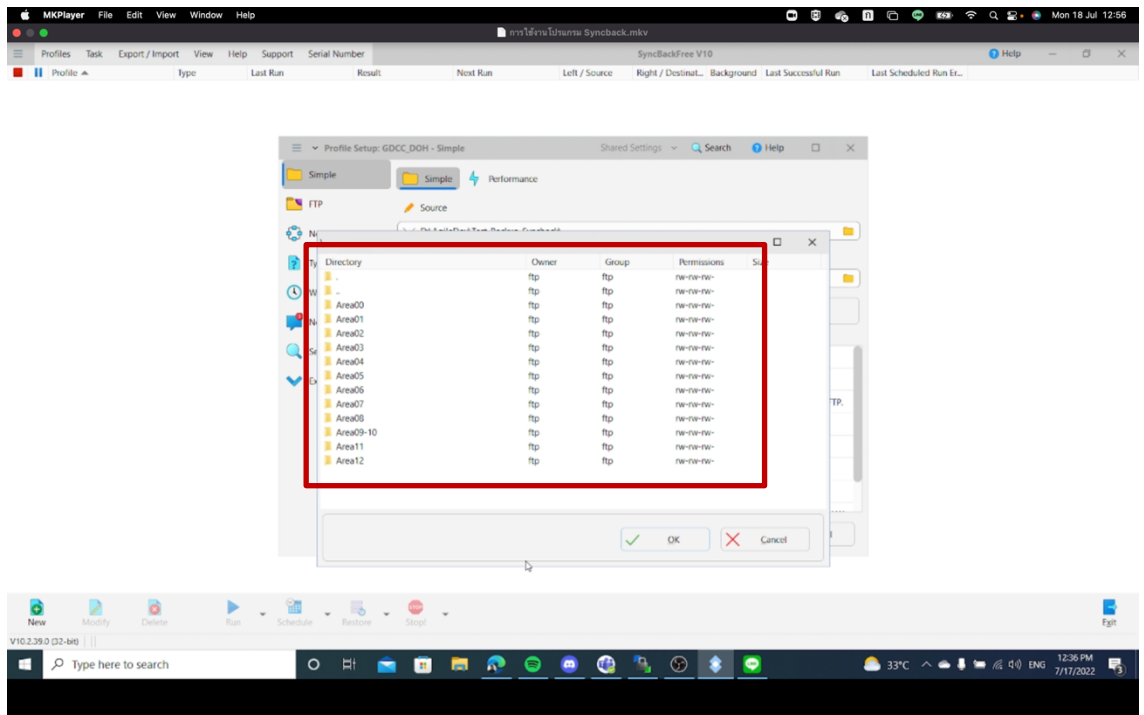

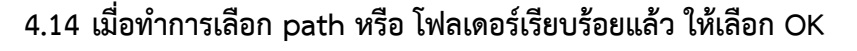

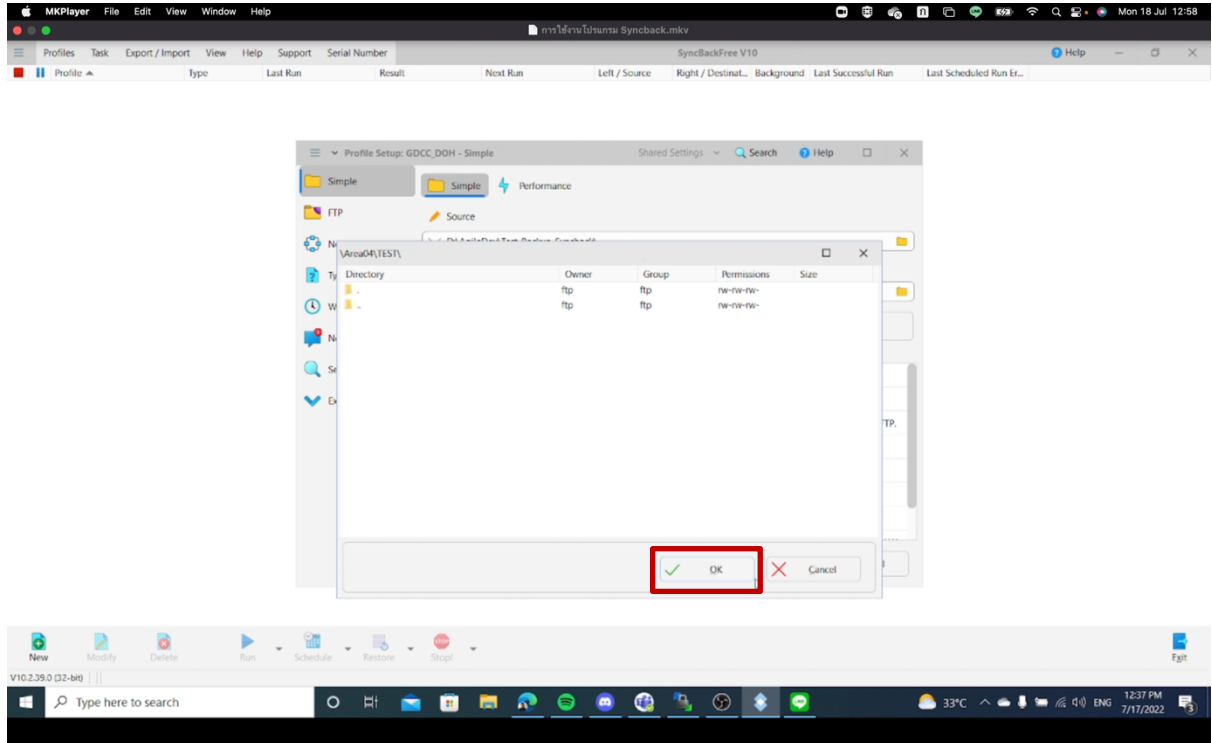

**4.15 ทําการตรวจสอบความถูกต้องของ path และ Folder ที่กําหนด หลังจากนั้นคลิก OK**

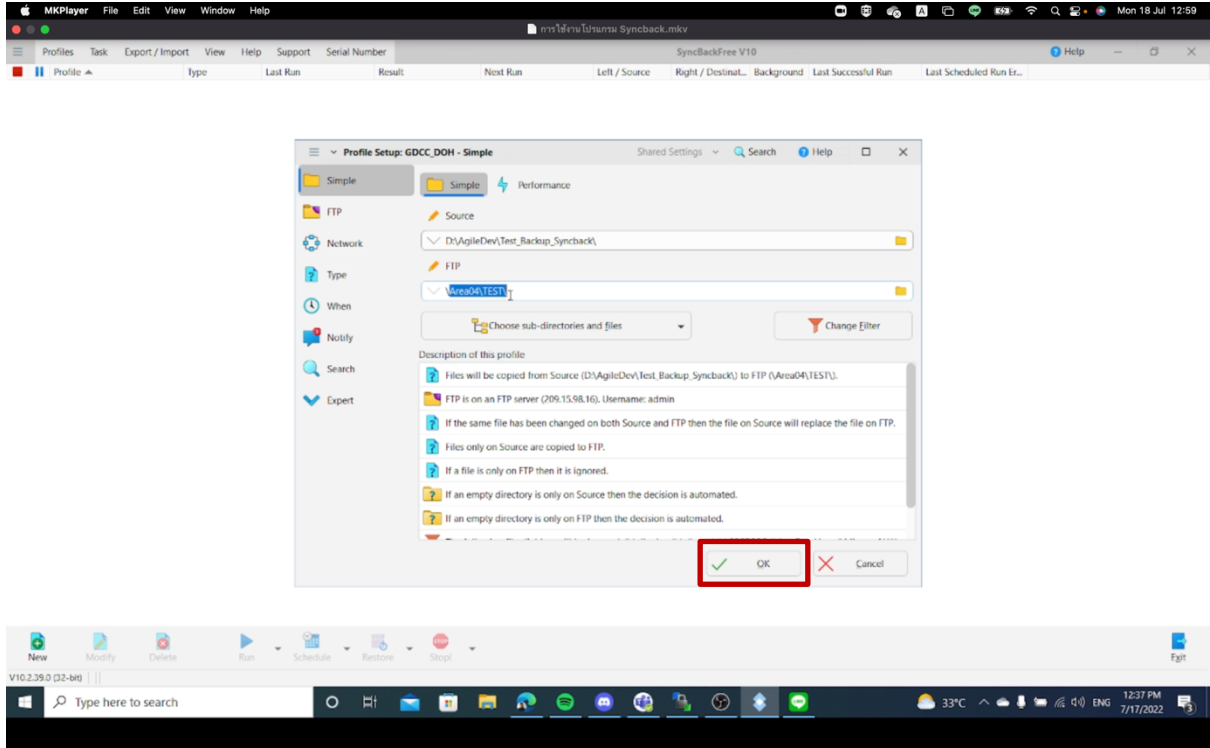

**4.16 จากนั้นจะปรากฏ Popup "Would you like SyncBackFree to connect to the FTP server and make sure directory is valid ?" ให้เลือก Yes**

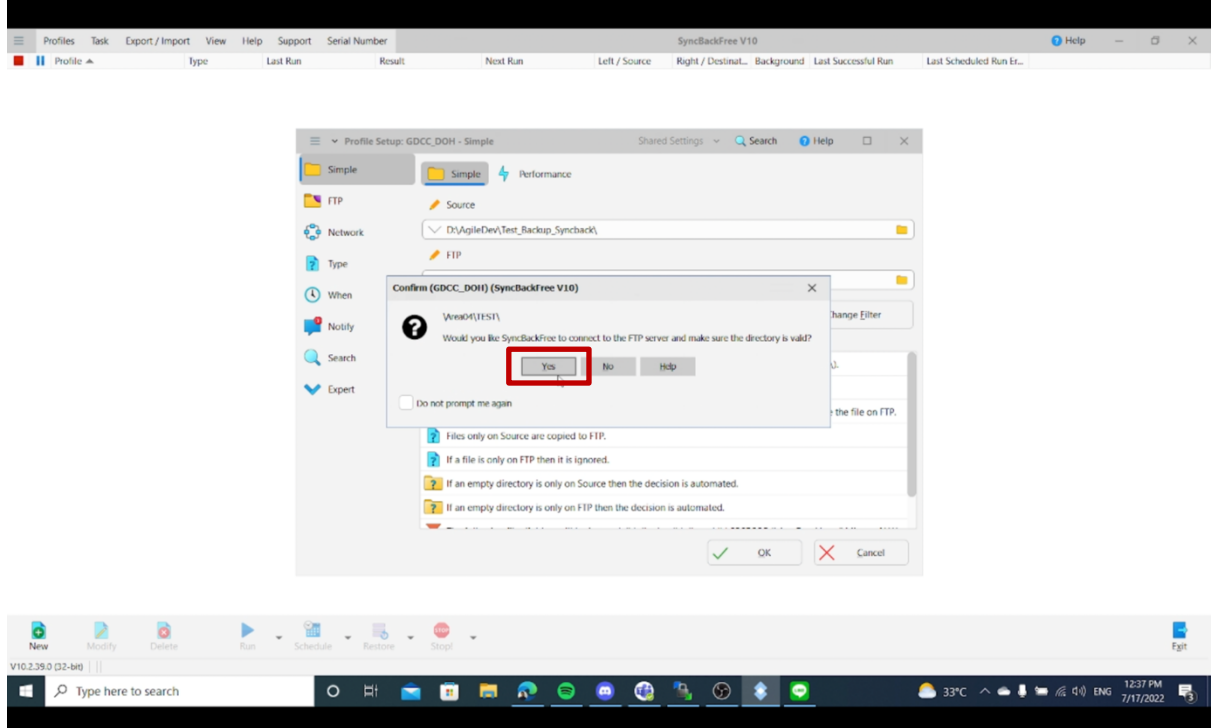

## **4.17 จะปรากฏ Popup ดังกล่าว ให้เลือก Yes**

![](_page_16_Picture_65.jpeg)

โครงการพัฒนาระบบสุขภาพดีวิถีไทยใหม่สร้างไทย สร้างชาติ

![](_page_17_Picture_37.jpeg)

**4.18 เมื่อการ Running เสร็จสิ้น หลังจากนั้นเลือก Continue Simulation**

![](_page_17_Picture_38.jpeg)

## **4.19 หาก Result ขึ้นว่า Simulation Success หมายถึง Server สามารถทําการสร้าง Connection ระหว่างกันได้เรียบร้อย**

![](_page_18_Picture_71.jpeg)

**4.20 หลังจากนั้นเลือก Schedule เพื่อตั้งรอบเวลาในการ Backup File ตามที่เราต้องการ โดย คลิกที่Schedule > Run whether user is logged on or not**

![](_page_18_Picture_5.jpeg)

**4.21 หน้าต่างจะปรากฏ "There is no schedule for the profile "ชื่อ Folder ที่เราได้ทํา การตั้งไว้ก่อนหน้า" Would you like to create one" ให้เลือก Yes**

![](_page_19_Picture_93.jpeg)

**4.22 ให้ทําการเลือกเวลาในการ Backup ข้อมูลรายวัน โดยเริ่มตั้งแต่วันที่ติดตั้งโปรแกรม หลังจากนั้นเลือกเวลา ที่ต้องการ Backup ข้อมูล และ Recur every < 1 > days หลังจาก นั้นคลิก OK**

![](_page_19_Picture_5.jpeg)

## **4.23 ตรวจสอบความถูกต้องของข้อมูลแล้วคลิกที่ OK**

![](_page_20_Picture_40.jpeg)

# **4.24 หน้าต่างจะกลับมายังการเชื่อม Connection อีกครั้ง**

![](_page_20_Picture_41.jpeg)

**4.25 เมื่อถึงวันที่ เวลา ตามที่ผู้ใช้งานได้ตั้งค่าไว้ช่อง Result ของโปรแกรมจะทําการ Running อีกครั้ง**

![](_page_21_Picture_63.jpeg)

## **4.26 เมื่อการ Backup สําเร็จ หรือเสร็จสิ้นเป็นที่เรียบร้อย จะปรากฏ Success ในช่อง Result**

#### **ของโปรแกรม**

![](_page_21_Picture_64.jpeg)

**4.27 โปรแกรมจะมีการเก็บ Log วันที่และเวลาในการรัน Backup ในแต่ละครั้งให้ผู้ใช้งาน สามารถเข้าดูได้**

![](_page_22_Picture_37.jpeg)